## Convert an Image to a PDF Using a Windows 10 PC

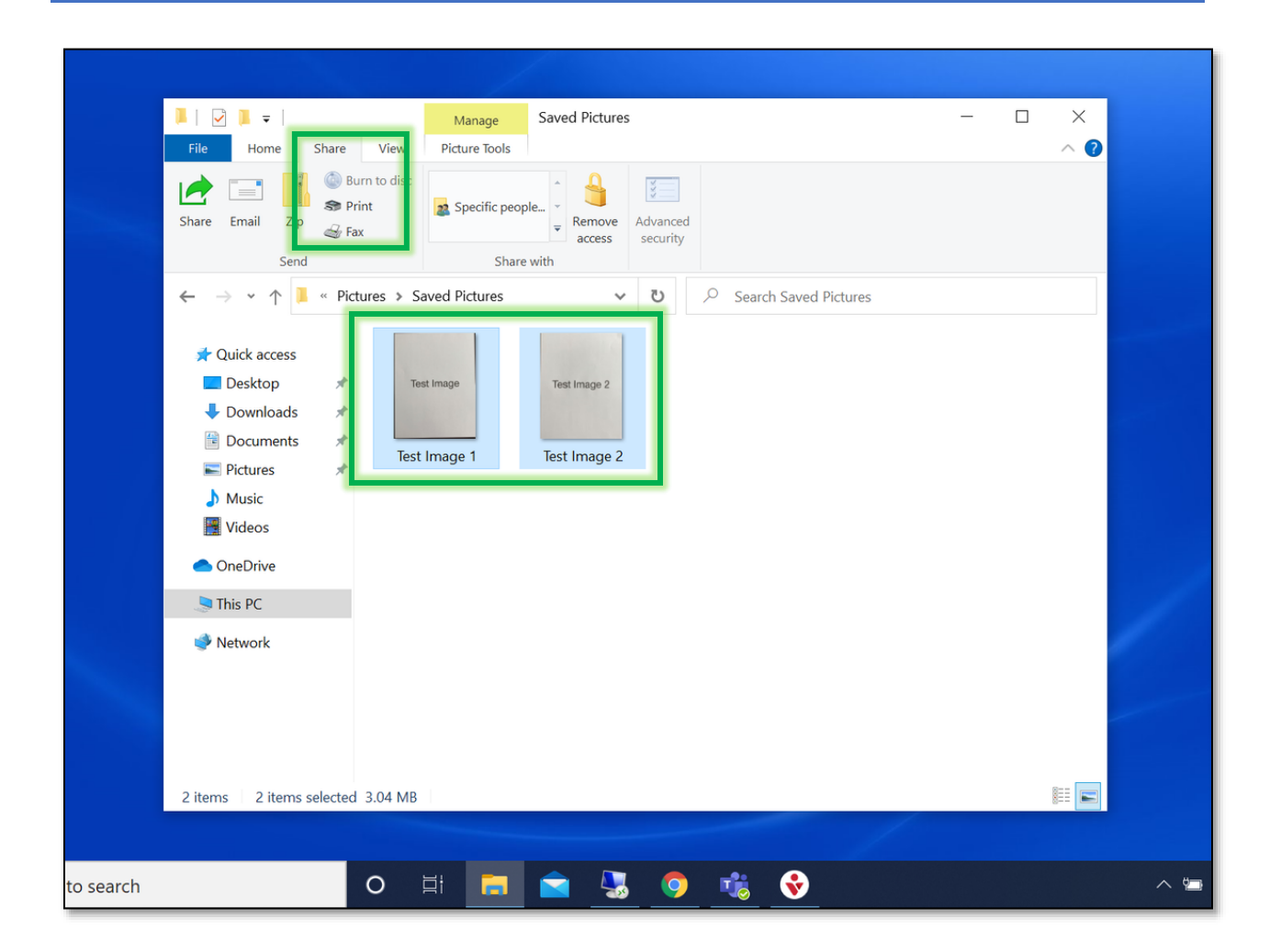

- 1. Locate where the image(s) is saved on your computer and **select** which **image(s)** you need to convert to a PDF. NOTE: You can select multiple images to convert to one PDF file.
- 2. In the Window go to the **Share tab** and **select Print**.

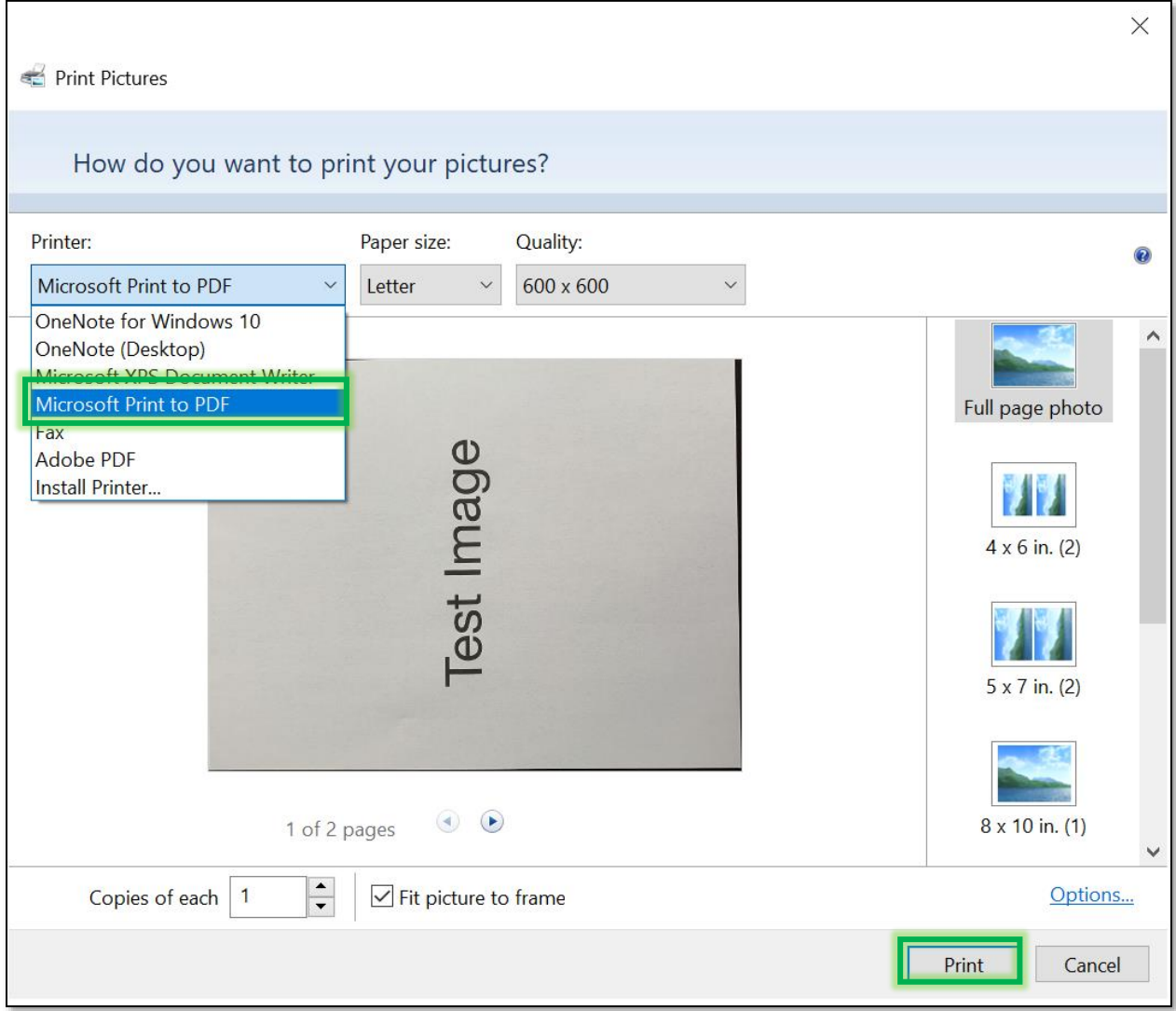

3 From the Printer Window **select** the **Printer drop-down arrow**. From the drop-down menu **select Microsoft Print to PDF** and **select Print**.

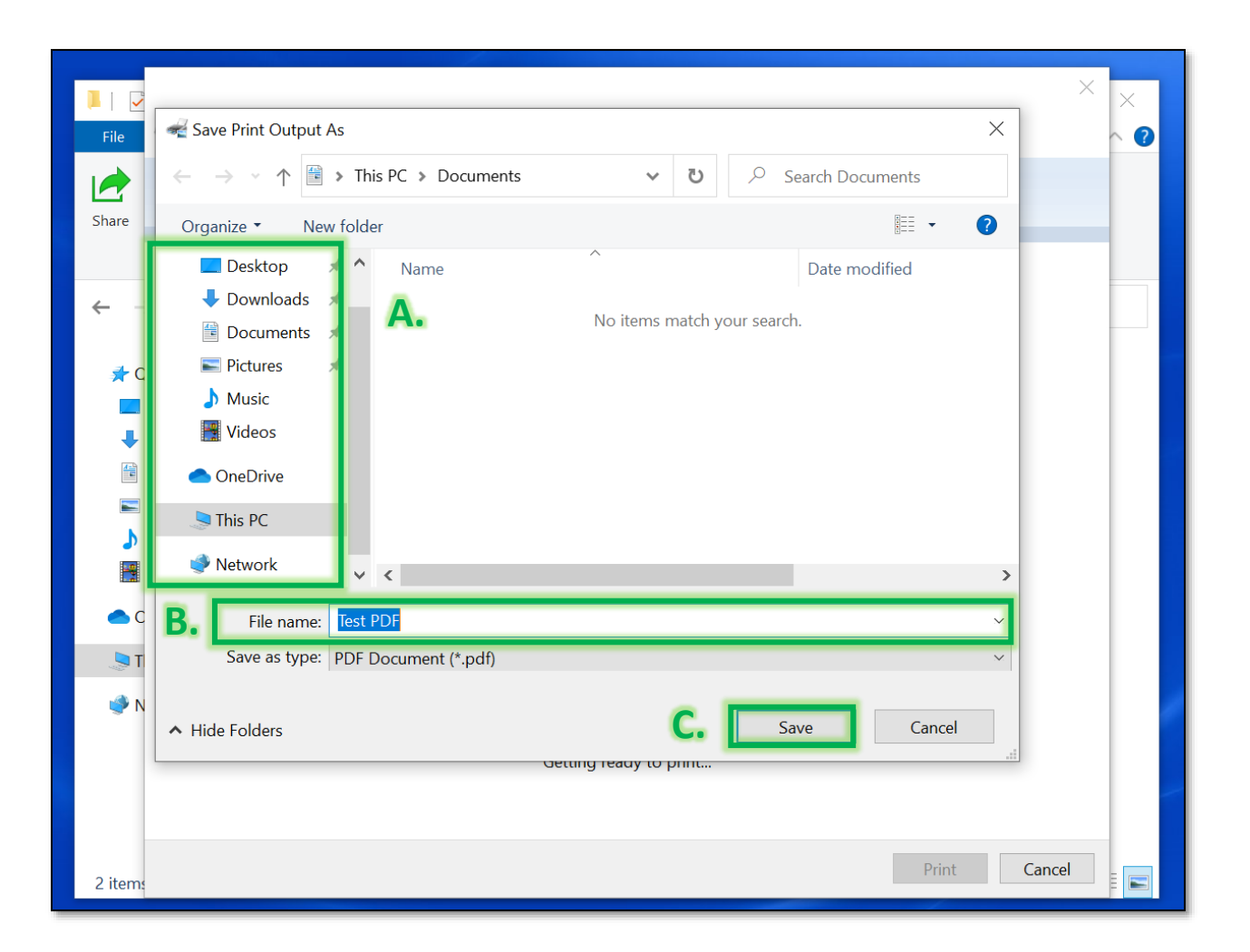

4. In the Save Print Output As window **select where** you want to save the PDF (A), **give the file a name** (B), and **select Save** (C).